# Creating an Outdoor Kitchen

Reference Number: **KB-00984** Last Modified: **August 16, 2021** 

The information in this article applies to:

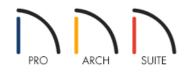

## QUESTION

I want to design an outdoor kitchen using my Home Designer program. How can I do that?

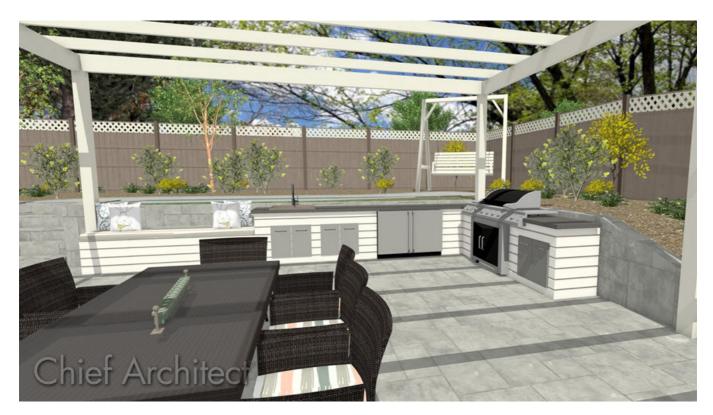

## ANSWER

Customizing an exterior room, such as an outdoor kitchen, is easy to accomplish using the tools and objects available in the Library Browser. Some thoughts to consider when designing an outdoor kitchen are proximity to the main house, counter space, and appliances.

### To create a concrete **slab** for your exterior kitchen room

- 1. Launch your Home Designer software program and either start a **New Plan**, or choose to **Open** the existing plan in which you would like to create your outdoor kitchen.
- 2. Select **Build> Wall> Room Divider** and click and drag out each wall in a clockwise fashion until you have a completely enclosed space.

A straight Room Divider segment can be changed to a curved segment by selecting it and clicking on the Change Line/Arc edit button.

3. After your enclosed room has been created, use the **Select Objects**  $\geqslant$  tool to highlight what will become the outdoor kitchen, and click on the **Open Object** edit button.

#### 4. In the Room Specification dialog that displays:

| General                | General                                    |                                              |  |
|------------------------|--------------------------------------------|----------------------------------------------|--|
| Structure              | Room Type:                                 | Slab 🔻                                       |  |
| Moldings<br>Fill Style | Room Name:                                 | Slab 🔱                                       |  |
| Materials              |                                            | Show Room Label                              |  |
|                        | Living Area                                |                                              |  |
|                        | O Include in Total Living Area Calculation |                                              |  |
|                        |                                            | O Exclude from Total Living Area Calculation |  |
|                        |                                            | Use Default (Excluded)                       |  |

- On the GENERAL panel, use the **Room Type** drop-down menu to select a room type of **Slab**.
- On the MATERIALS panel, set the appropriate **Floor Finish** material by selecting this component and clicking on the **Select Material** button.
- Once these changes have been made, click **OK**.

Next, let's place some outdoor objects, such as a grill.

#### To place outdoor appliances

1. Select **View> Library Browser** , and either search for a particular item, or browse to it directly.

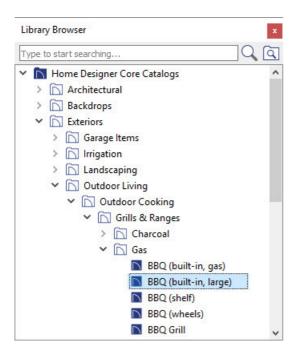

- 2. After you have found an appropriate item to place in your plan, select it, and click in the plan to place it.
- 3. If needed, select the newly placed item and resize or move it to the location you want it to be in your plan.

In addition to placing objects from your Library Browser, cabinetry can also be modified to model a variety of different objects, such as the wood burning oven below.

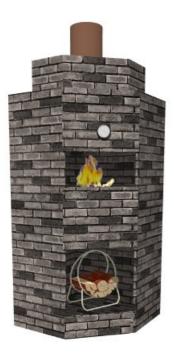

To create a small wood-burning oven as in the above image

1. Select **Build> Cabinet> Full Height** from the menu and click in your view to place a full height cabinet.

- 2. With the cabinet placed, use the **Select Objects** tool to click on the cabinet, then choose the **Open Object** edit button.
- 3. In the Full Height Cabinet Specification dialog that displays:

| General              | Cabinet Style        |                       |
|----------------------|----------------------|-----------------------|
| Front<br>Door/Drawer | Type:                | Corner 🔻              |
| Moldings             |                      |                       |
| Materials<br>Label   | Left Side Width:     | 42"                   |
|                      | Height:              | 84"                   |
|                      | Right Side Width:    | 42"                   |
|                      | Elevation Reference: | From Floor            |
|                      | Floor to Top:        | 84"                   |
|                      | Floor to Bottom:     | 0*                    |
|                      | Options              |                       |
|                      | Corner:              | Diagonal 🗌 Lazy Susan |

• On the **GENERAL** panel, make any necessary adjustments to the **Width**, **Height**, and Cabinet **Type**.

For the purposes of this example, we used a **Corner** cabinet, set the **Height** to 84" and both the **Left** and **Right Side Widths** to 42".

• Next, we are going to go to the FRONT panel to remove the existing doors and create two openings, one for wood storage and one for our wood-burning oven.

Click on the upper door of the cabinet in the preview to select it and click on the **Delete** button to remove it. Select the remaining door and toe kick and **Delete** them as well. If you are unable to select the doors in the preview, click **Select Cabinet Face Item** sutton above the preview, then try again.

If you see shelves after deleting the cabinet doors, select them in the preview image and hit the **Delete** button.

We are now left with a single **Blank Area** on the cabinet when we select the preview, which we can adjust the **Item Height** of to be **18**".

- Click **Add New** and use the Item Type drop-down to specify an **Opening** set at a **Item Height** of **12**", then click **OK**.
- Next, click **Add New** and create a **Blank Area** below the wood burning oven with an **Item Height** of **20**", then create a second **Opening** with an **Item Height** of **24**".

Be sure to uncheck the **Include Shelves** checkbox each time an opening is added. In Home Designer Pro, select the **Specify** button next to the Shelves setting, select the **Manual** option under the Shelf Management section, specify the Number of Shelves to be **0**, then click **OK**.

- Lastly create a **Separation** with an **Item Height** of **1**".
- Now that we have finished customizing the front of our cabinet, we can go to the MATERIALS panel to

specify materials for the cabinet.

- 4. Once you have completed making changes, click **OK** to apply them.
- 5. You can use a smaller corner cabinet using this same procedure without any Front items to stack on top of this first cabinet, and a cylinder from the **Shapes** section of the **Library Browser** to complete this object.

 

 Related Articles

 Inserting Multiple Appliances in a Single Cabinet in Home Designer Pro (/support/article/KB-00063/insertingmultiple-appliances-in-a-single-cabinet-in-home-designer-pro.html)

 Modifying Cabinets to Create a Wine Cellar (/support/article/KB-00993/modifying-cabinets-to-create-a-wine 

<u>cellar.html)</u>

Stacking Appliances in Cabinets (/support/article/KB-00141/stacking-appliances-in-cabinets.html)

© 2003–2021 Chief Architect, Inc. All rights reserved // Terms of Use (https://www.chiefarchitect.com/company/terms.html) // Privacy Policy

(https://www.chiefarchitect.com/company/privacy.html)